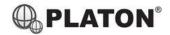

# Linphone Desktop User Guide

# 1. <u>Making Calls</u>

i. <u>Outside Calls</u>

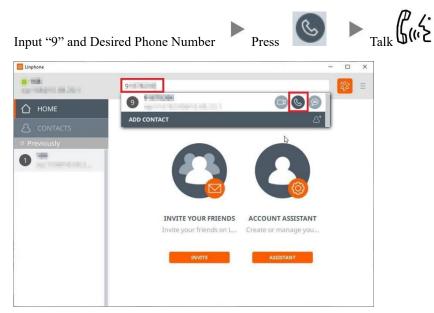

#### ii. Calling Other Extension

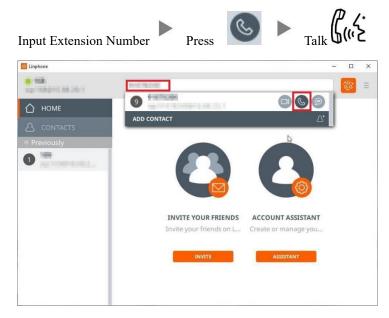

2. Answering Calls

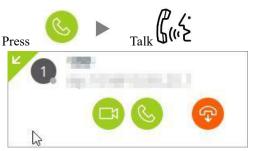

Linphone Desktop User Guide

ii.

Click

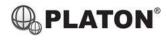

# 3. <u>Transferring a Call / Call Transfer</u>

i. <u>Blind / Unattended Transfer</u>

| Blind / Unattended Transfer                                                                  |
|----------------------------------------------------------------------------------------------|
| During a conservation                                                                        |
| Calls                                                                                        |
|                                                                                              |
| Input transfer destination (e.g. Extension Number) and Press                                 |
| Do you want to transfer this call?                                                           |
|                                                                                              |
|                                                                                              |
| CANCEL                                                                                       |
| Supervised / Attended Transfer                                                               |
| During a conservation Click Click Click                                                      |
| Input transfer destination and Press Inform 3 <sup>rd</sup> party about you are transferring |

COMPLETE ATTENDED TRANSFER

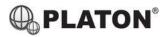

#### 4. Holding a Call / Mute your microphone

i. <u>To Hold</u>

During a conservation Click

ii. <u>To Mute</u>

During a conservation

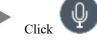

## 5. <u>Checking Call History</u>

I. Call History will be listed on the left hand side of software.

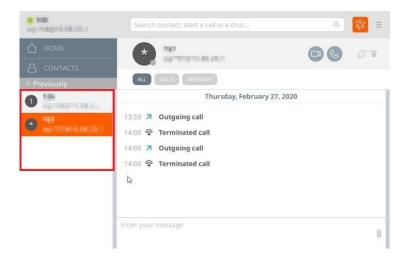

## Icons on top:

- Represents Dialed calls
- Represents Received calls
- × Represents Missed calls

i.

ii.

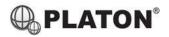

### 6. <u>Making a conference (Conference Call)</u>

To Establish a Conference 20 Press During a conservation S Calls \_ × 100 ш 6 () REC ίΠ. START Manage participants for conference Click Manage participants to your conference. × 117 × CONTRACTOR OF A START CANCEL To Leave a conference During a conference On-Hook Calls × ul III 🔒 (B) NEC

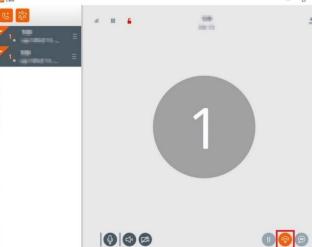

Linphone Desktop User Guide

#### 7. **Checking Voice Mail**

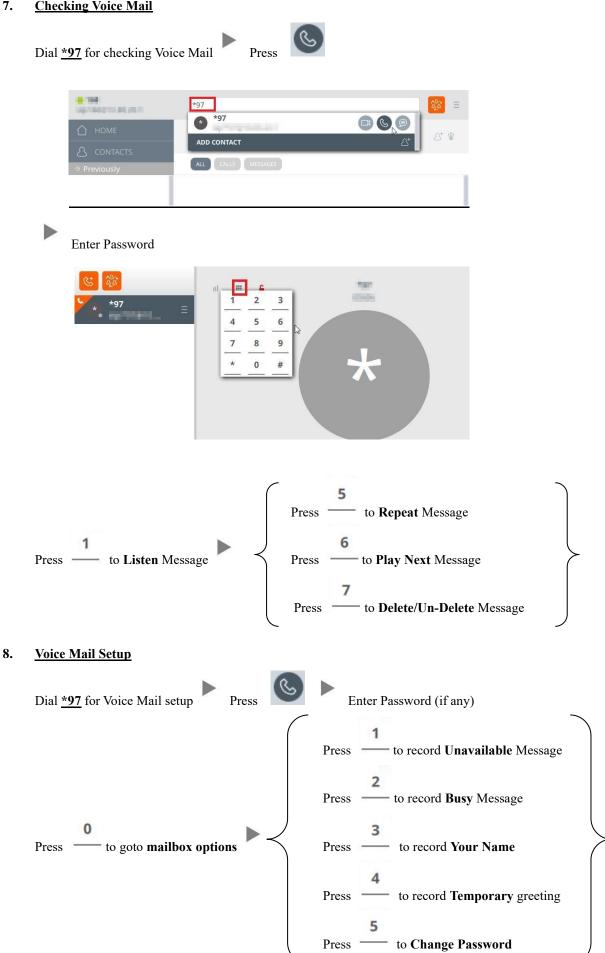

**PLATON**<sup>®</sup>